## PaperCut™ Web Print Print from a Laptop

The WebPrint feature in PaperCut allows for printing from wireless devices to designated student printers and copier/\*mfds on campus (\*mfd means multi-function device). All you need is access to the Internet, a valid PaperCut™ account, and sufficient print credits for the job you want to print.

## Log in to WebPrint

 Open a Web Browser and type the following web address into the browser.

https://papercut.camosun.ca:9192/app

If you don't see the logon page please contact the Printshop for assistance by email to printshop@camosun.bc.ca, or phone (250) 370-3061 OR see the GP Techs in the Learning Commons at the Technology counter or Ewing 100A/Ewing 113.

- You will see a page with the PaperCut™ logon screen. Enter your Student # and password then click Logon. The Username and Password are the same ones you use to log into the computers at Camosun. This is not the same as your CamLink account.
- Click the Web Print option on the menu on the left.
- 4. Read through the notices on the next screen to understand the limitations of the process. If you had sent previous print jobs they would show up in the list under the Active Jobs heading.

## **Using Web Print after log-in**

- 1. To start a new job, click the **Submit a Job >>** link.
- 2. Choose the printer from the list by clicking in the circle next to the queue name.
- 3. Click the **2. Print Options and Account Selection** button on the bottom right
- Enter the number of copies you want to print (maximum 10 copies at a time), and then click the 3. Upload Document >> button.
  - NOTE: There is no option for choosing Double or Single Sided printing. Camosun has set up WebPrint to print single-sided.
- Use the Browse (Windows)/Connect (Mac) button to navigate to the file you want to print. Make sure it is one of the accepted file types as shown in the information box. Read the Notes and Alerts below before uploading files.
- Once you have chosen your file click on the Upload and Complete >> button.
- 7. If the job is accepted by Web Print you will see verification on the screen, any errors will show in this screen also. The status of your job will change as the job is being processed.
- 8. Once the job status is "Finished", you can log out of the PaperCut™ website and go collect your print job.

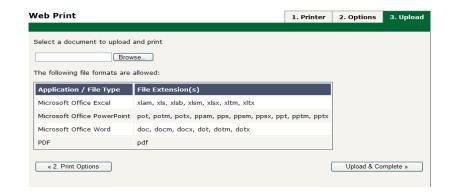

## Things you should know:

Please read the Information below to ensure success when printing to WebPrint.

**FILE FORMAT ALERT** – WebPrint will only accept **PDF** files and **Microsoft Office program** files (Word, Excel and PowerPoint). If your file is NOT in a native MS Office program format, you should create a .pdf file (talk to the GP Techs if you are not sure how to do this) of it before you attempt to upload and print in WebPrint.

**NO PRINT-OPTIONS** – When you use **WebPrint** you won't see the **Print Options** dialog box. Things like: page range, # per page, duplex printing and other specialized options are not available with WebPrint.

**EXCEL ALERT** – if you want to print an **EXCEL spreadsheet** make sure that it is the **ONLY worksheet** in the workbook that contains data. WebPrint will print the **ENTIRE WORKBOOK** in the file that is uploaded. This means that if you have several worksheets (tabs) that contain data, they will ALL get printed. This could end up costing more money depending on how many worksheets you have in a workbook. Blank worksheets will not print.

To print only **one worksheet** from a multi-sheet workbook, simply copy the one worksheet to a new blank workbook. Some settings do not get copied with the data so remember to set up your page layout again so the formatting is correct for your data.

POWERPOINT ALERT – When you choose to upload and print a PowerPoint file with WebPrint, it will print the individual slides. You will not get any other options. So, if you want to print Notes Pages, mulitple slides per page, or any other views, you will need to print them from a Camosun workstation to a regular networked printer.

http://camosun.ca/services/printshop/